**NYSOFA Budgeting and Reporting Systems** Staff use their individual NYSOFA IDs and passwords to log in. The CAARS and AIP forms are available for data entry and correction. Additionally several reference documents are available here. The link for this is: <a href="http://www.reporting.aging.ny.gov">http://www.reporting.aging.ny.gov</a>.

To begin, enter your NYSOFA user name and password, (AAARIN),

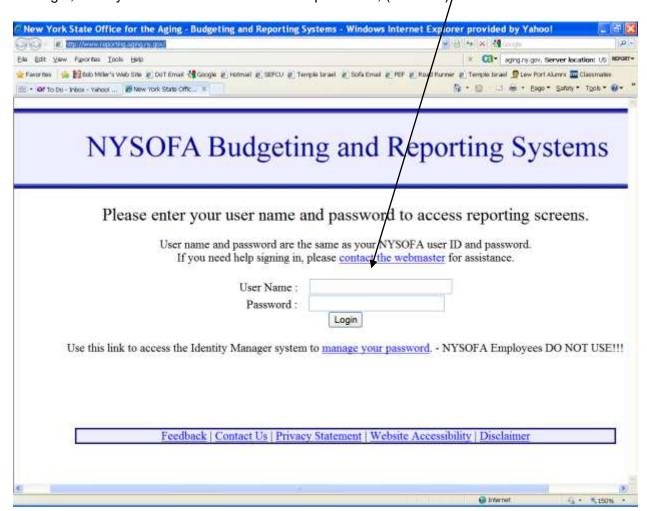

Next select the area you wish to use. Note you also have links to the other NYSOFA web sites. To begin we'll use CAARS/

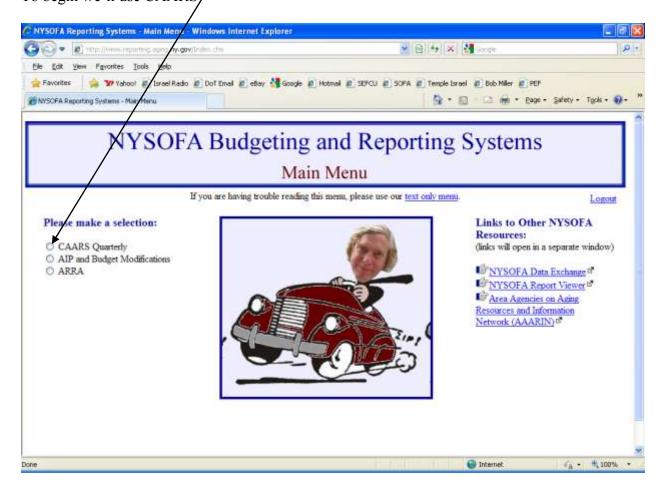

Once you're in CAARS the center graphic will change to a dialog screen where you can pick your county and the program period. For this I've selected the first quarter. If you had selected the AIP and Budget Modifications the page would appear the same but you would use the program year.

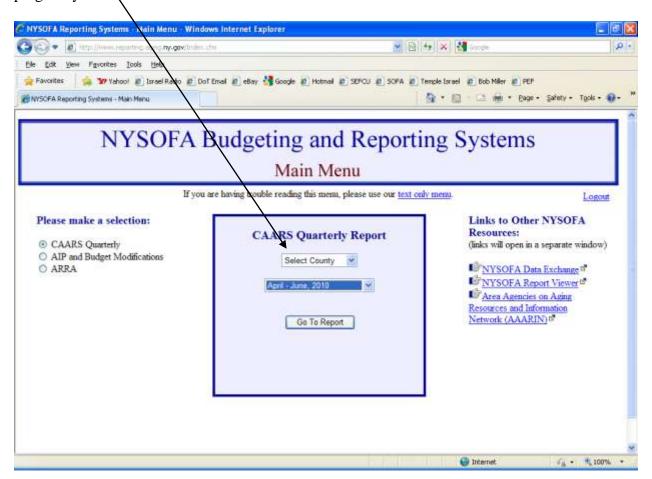

Once in you use the provided reference material, do data entry and review your work

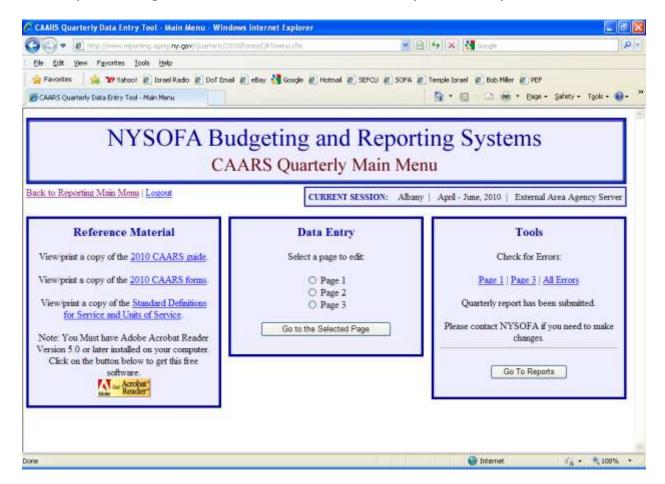

We've gone to the first CAARS page. Once open you'll see on the blue tool bar a number of choices from returning to the main menu, to being able to check out references, select a page, check for errors under Tools, print and log out. After you've completed the page but always before you leave it, click on Save Changes.

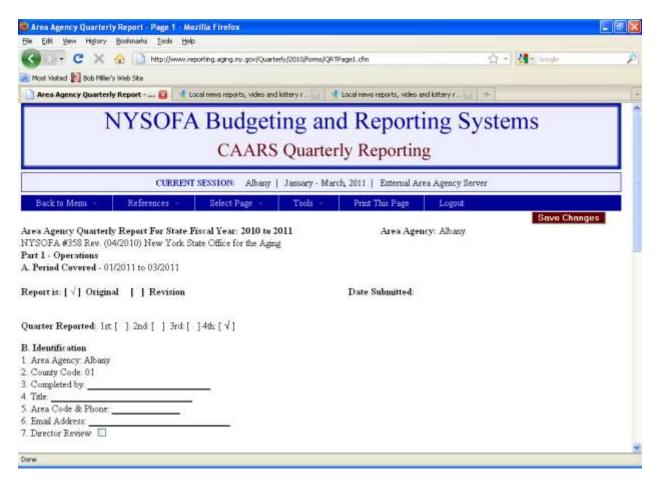